# **GOVERNO DO ESTADO DO ESPÍRITO SANTO CORPO DE BOMBEIROS MILITAR SIAT SISTEMA INTEGRADO DE ATIVIDADES TÉCNICAS**

# Sumário

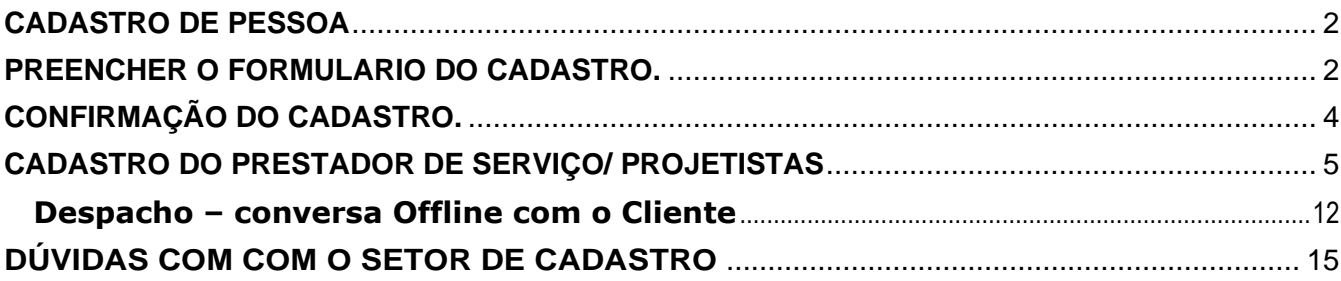

<span id="page-1-2"></span><span id="page-1-0"></span>Prezado cliente, o cadastramento do Proprietário ou Responsável é necessário para que seja possível acessar e acompanhar os processos de vistoria no Sistema Integrado de Atividades Técnicas - SIAT.

Esse cadastro inicial ainda não é o cadastro do estabelecimento e sim da pessoa física ou jurídica que irá acessar o SIAT e iniciar o processo de vistoria e posteriormente solicitar a conferência de vistoria para seu imóvel.

Para fazer o cadastro basta acessar o *site* http://siat.cb.es.gov.br/siat/, clicar no *link*  de acesso "QUERO ME CADASTRAR".

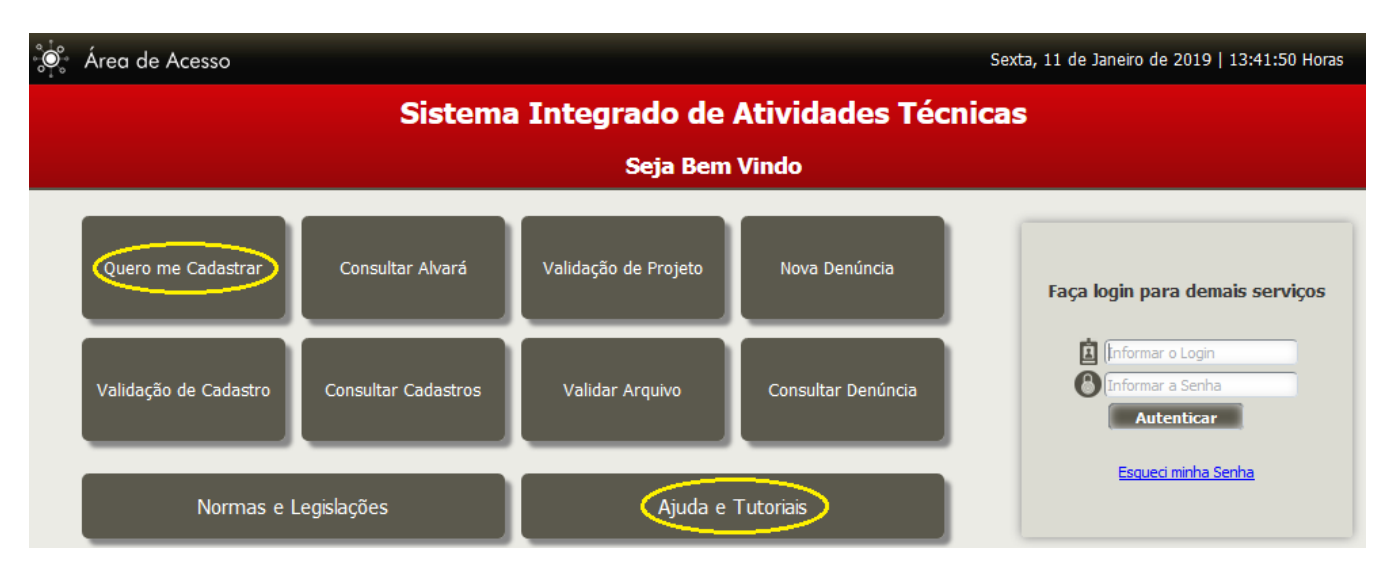

#### <span id="page-1-1"></span>**PREENCHER O FORMULARIO DO CADASTRO.**

Na página seguinte, surgirão vários campos que deverão ser preenchidos. Os campos marcados com "z" são de preenchimento obrigatório.

**Nome:** Nome Completo da Pessoa;

**Tipo de Pessoa:** Informar se é pessoa física ou jurídica;

**CPF/CNPJ:** Neste campo deverá ser informado apenas os números, sem espaços ou quaisquer outros caracteres, que **NÃO PODERÁ SER REPETIDO EM OUTRO CADASTRO DE PESSOA NO SIAT**;

**CREA/CAU:** Informar o CREA, CAU ou CFT. Caso não possua, insira:

**-** Iniciais do seu nome (iniciais)+data+hora do cadastro;

**Exemplo abaixo**:

**- FMS080120201441** = significa que o Sr (Fabricio Marcos da Silva) fez esse cadastro no dia 08/01/2020 as 14h41min;

**Registro Geral:** Informar o número da identidade, se pessoa física, ou número da Inscrição Estadual, se pessoa jurídica. Caso não possua digitar a palavra "ISENTO"

*E-mail***:** Deve ser informado um *e-mail* válido (**NÃO usar e-mail que já esteja cadastrado no SIAT**), pois será solicitada uma confirmação do cadastro por esse e-mail. Todas as informações relevantes dos processos serão enviadas através deste *e-mail*;

**Senha:** Essa senha é pessoal e permitirá que você, cliente, acesse o sistema e realize todas as solicitações necessárias à liberação do Alvará de Licença do Corpo de Bombeiros;

**Confirmação de Senha:** Será necessário digitar novamente a mesma senha para sua confirmação no sistema. Essa confirmação garante que a senha tenha sido digitada corretamente.

**Telefone:** Será necessário informar um telefone válido do proprietário do imóvel/empresa a ser licenciado/ renovado, para que o CBMES possa entrar em contato com o cliente caso necessário;

**Endereço:** Informar todos os dados relativos ao endereço.

**Código de validação:** Esse código deverá ser informado para segurança do sistema. Caso não seja possível identificar as letras do código, o usuário deverá clicar no botão "TROCAR CAPTCHA", localizado abaixo do código de validação.

Após o devido preenchimento, clique no botão "GRAVAR".

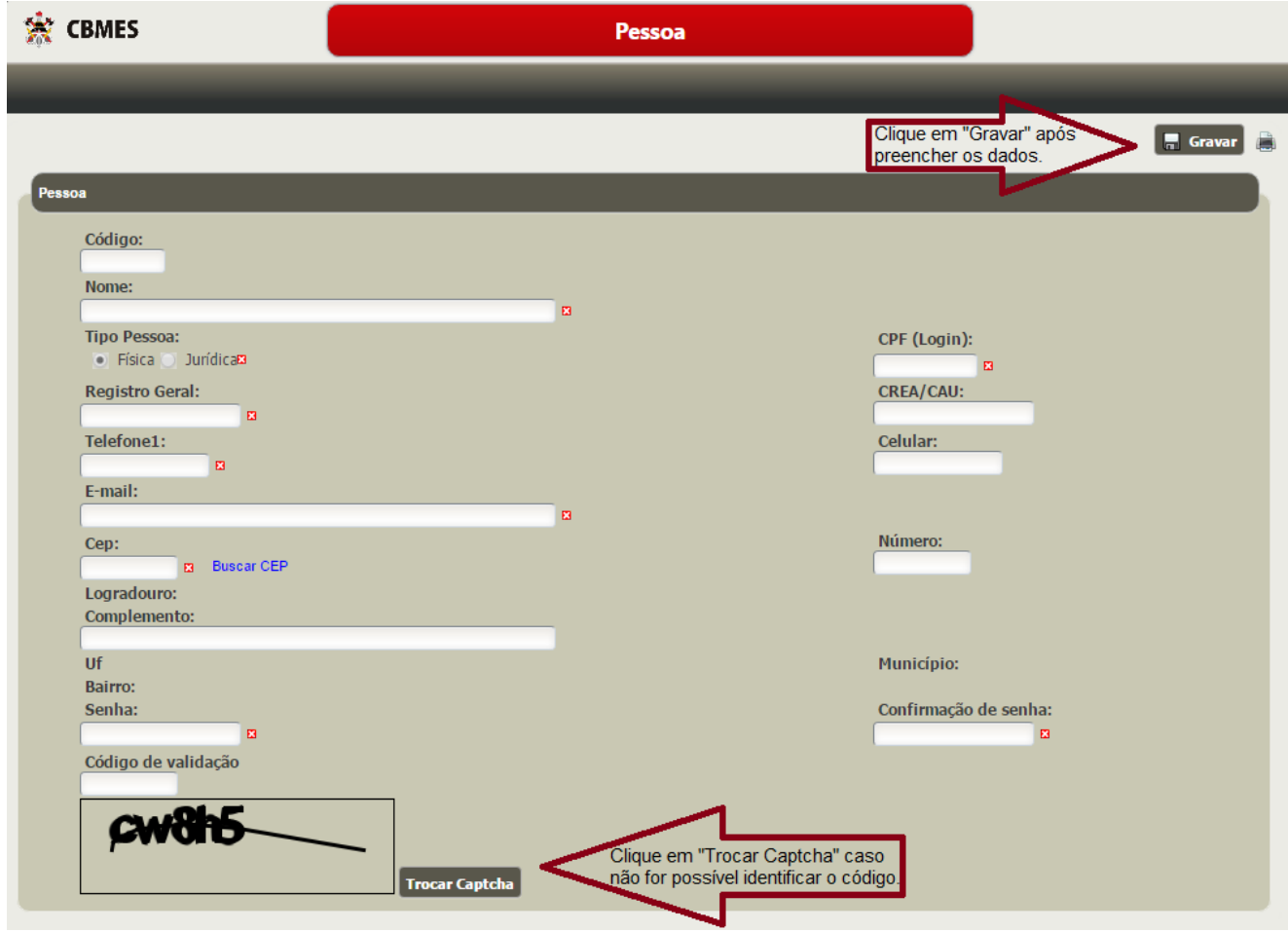

*É importante lembrar que todos os cadastros de proprietário, procurador (locatário) e acompanhante seja feito antes do cadastro do imóvel.*

Com o preenchimento correto dos campos, após a gravação do cadastro, será mostrada uma mensagem.

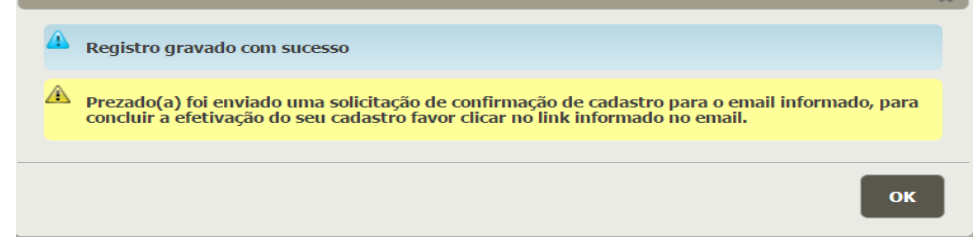

Aguarde aproximadamente 10min e verifique na caixa de entrada de seu *e-mail*. Verifique também em sua pasta de *Spam e/ou* **Lixo eletrônico**, pois pode ser que o servidor do seu e-mail possa ter classificado indevidamente o envio da mensagem do SIAT como Spam ou Lixo eletrônico.

Esse *e-mail* é a chave para você, cliente, acessar o sistema. Se após um intervalo de 60 (sessenta) minutos, você não receber o *e-mail* de confirmação, favor fazer contato com a Central de Atendimento do SIAT no telefone **(27) 3194-3670 / (27) 3194-3654**, pois você só poderá acessar o SIAT, após a realização do procedimento abaixo. **CONFIRMAÇÃO DO CADASTRO.**

<span id="page-3-0"></span>Após chegar a mensagem de confirmação (**olhe SEMPRE em sua caixa de Spam e Lixo eletrônico**), clique sobre o link enviado (marcado), caso seu e-mail esteja bloqueando o link, selecione-o e copie todo o *link* conforme abaixo.

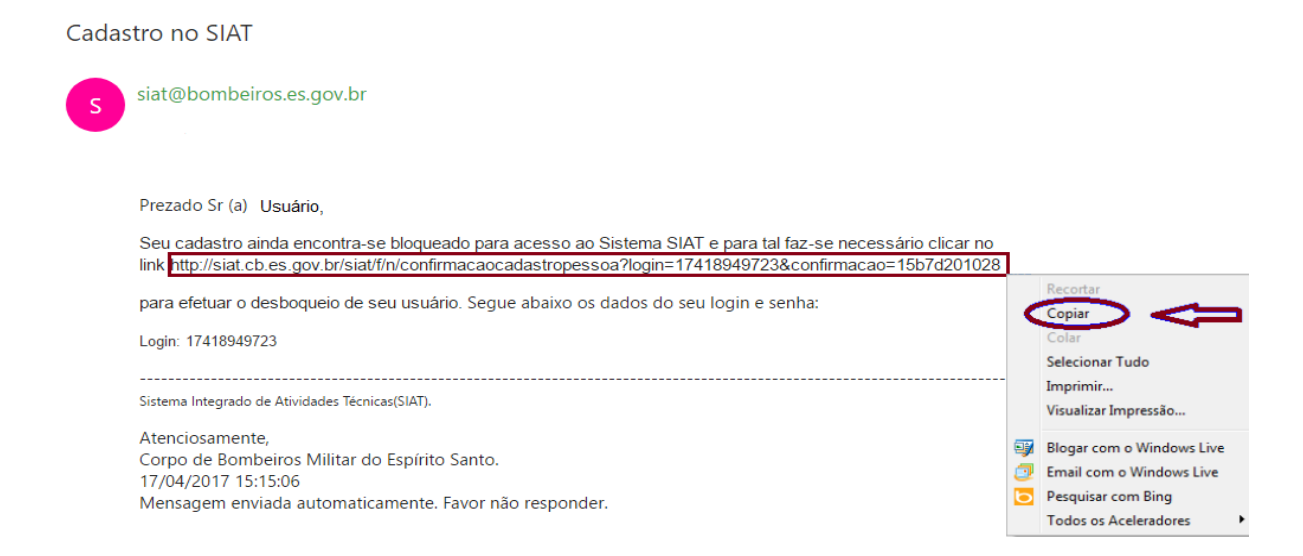

Clique sobre o link disponibilizado em seu e-mail ou abra seu navegador de internet (*Google Chrome, Mozilla Firefox ou Microsoft Edge*) copie o link e cole na barra de endereço, conforme abaixo e aperte a tecla "*ENTER*". O SIAT é mais compatível com os dois primeiros navegadores (Chrome ou Firefox);

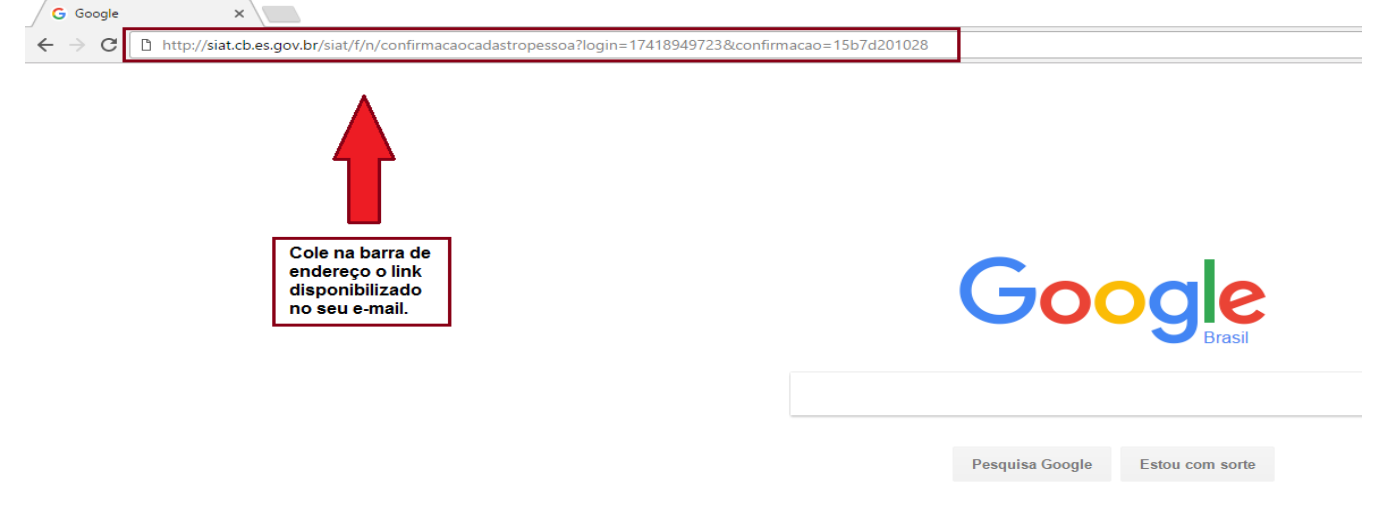

A página lhe abrirá com a mensagem de confirmação de cadastro:

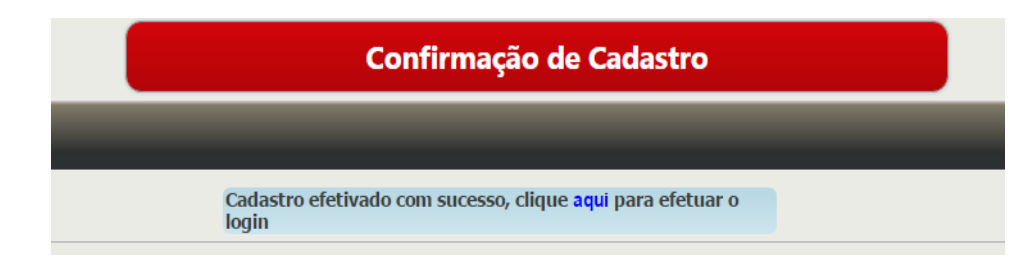

Parabéns, Cliente! Você acaba de finalizar com sucesso o seu cadastro no Sistema Integrado de Atividades Técnicas. Agora você pode cadastrar o seu estabelecimento, retirar o Memorial Descritivo das Medidas de Segurança Contra Incêndio e Pânico, aplicá-las a sua edificação e solicitar a visita técnica do Agente Fiscalizador do CBMES, basta clicar no *link*  [http://siat.cb.es.gov.br](http://siat.cb.es.gov.br/) sublinhado de azul nessa página ou clicar no link início no cabeçalho da página e começar, aparecerá e tela abaixo.

#### <span id="page-4-0"></span>**CADASTRO DO PRESTADOR DE SERVIÇO/ PROJETISTAS**

Entre com o login realizado anteriormente, e depois inicie seu processo de cadastramento conforme abaixo, selecione uma das opções abaixo:

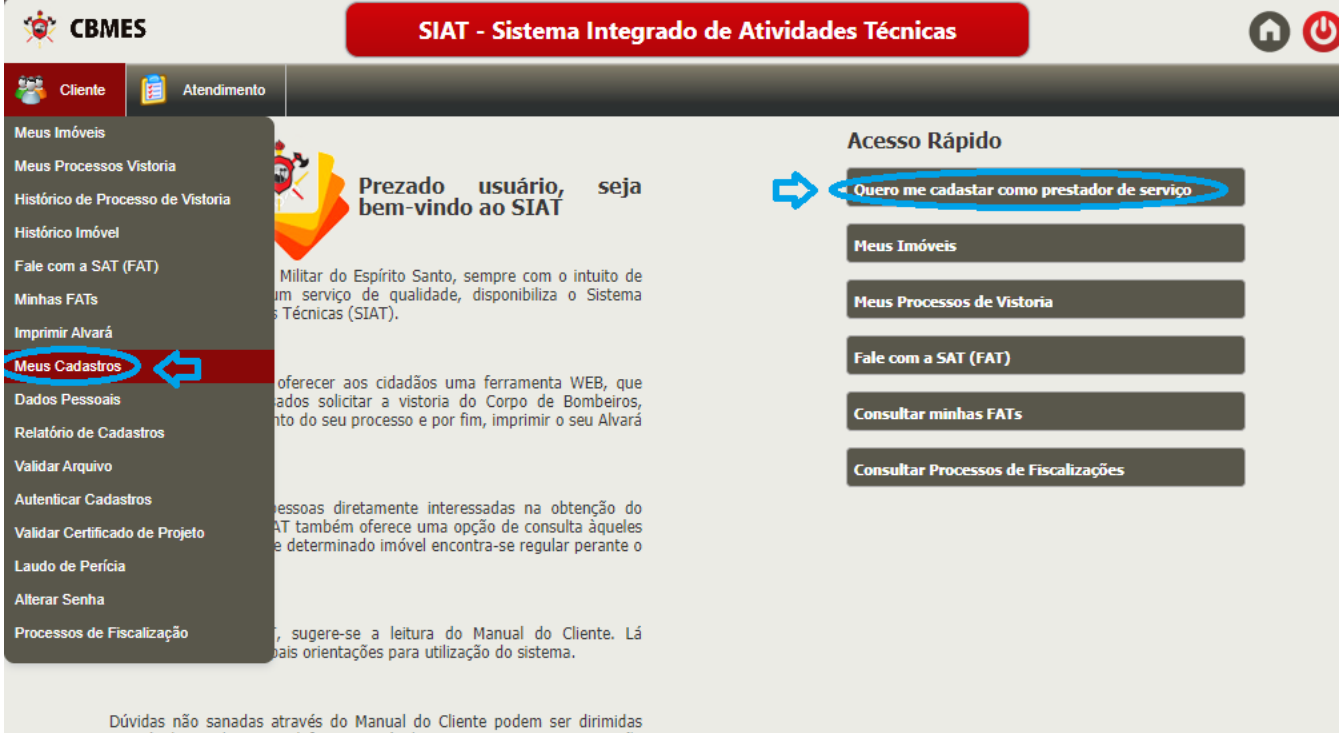

através de email ou por telefone, através dos contatos existentes na opção "Fale conosco".

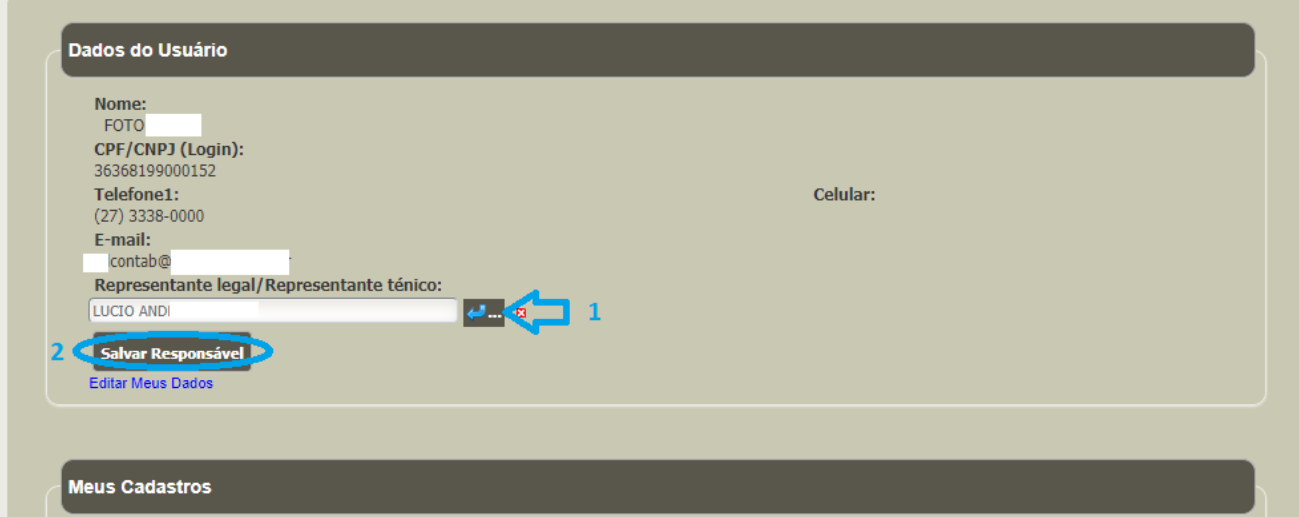

insira o representante legal (passos de 1 a 3), digita o CPF, clica em pesquisar e aparecendo o nome abaixo, clique em cima do nome

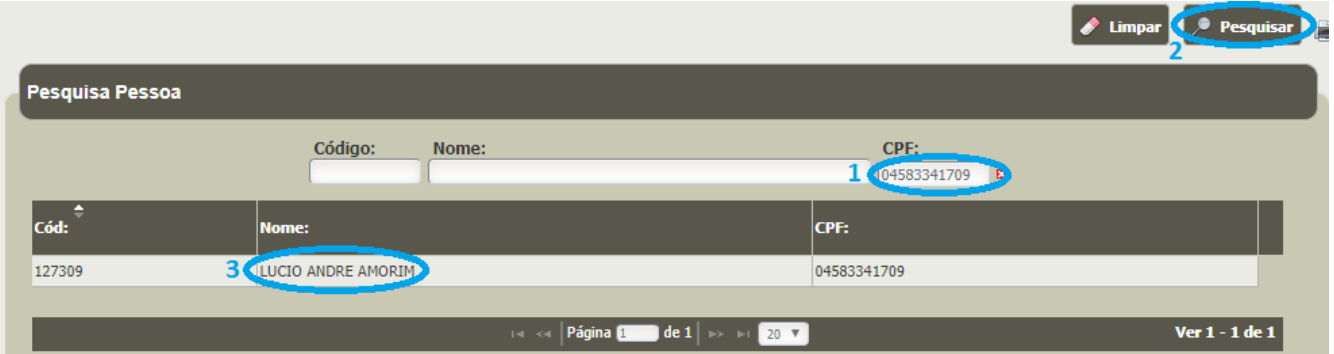

Depois clica em **Salvar Responsável**, caso não encontre no SIAT, peça ao seu profissional/representante legal para se cadastrar no SIAT como pessoa física (cliente), [clique aqui](#page-1-2) para cadastrar.

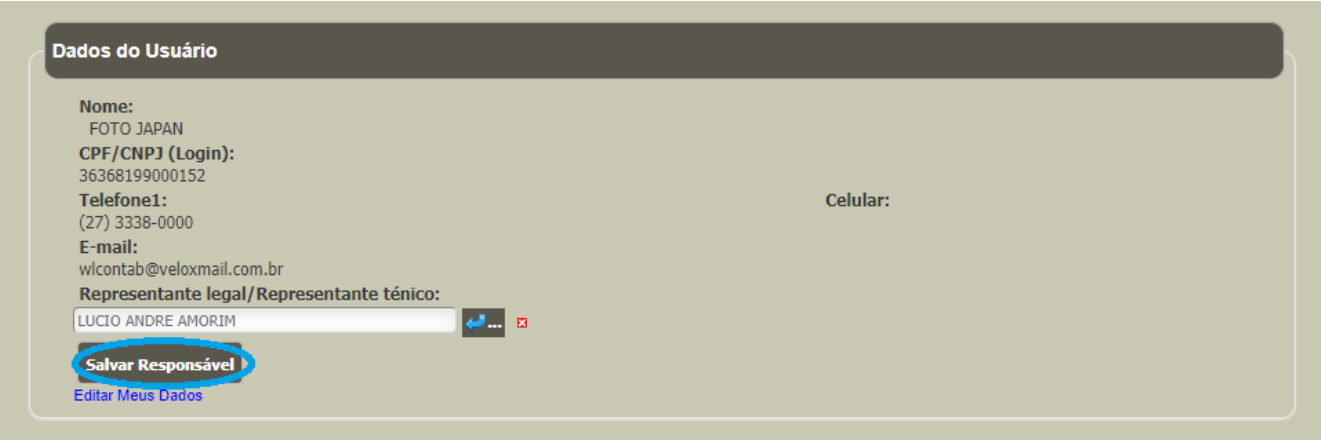

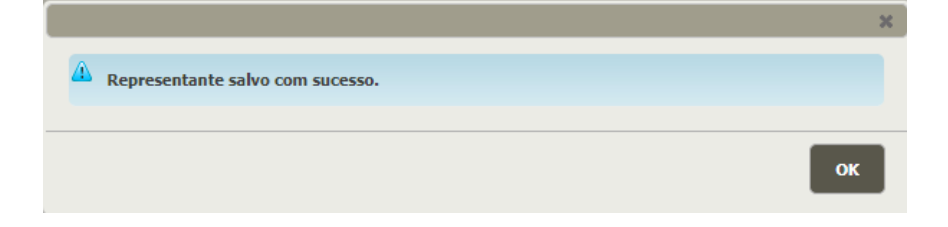

Após ter feito o cadastro do responsável legal, na mesma tela na parte de "Meus cadastros" selecione ao lado de "Criar cadastro" a opção desejada "SNC", clique em Criar cadastro

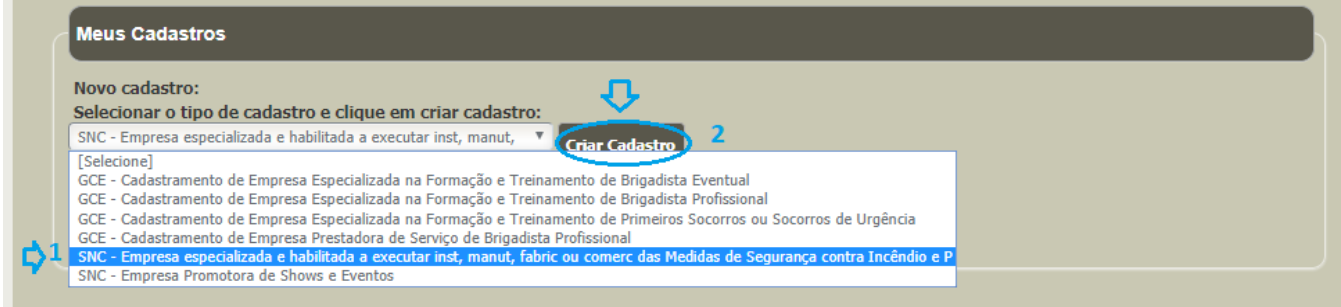

Após clicar em Criar cadastro, você será redirecionado para a tela baixo, clica em Ok

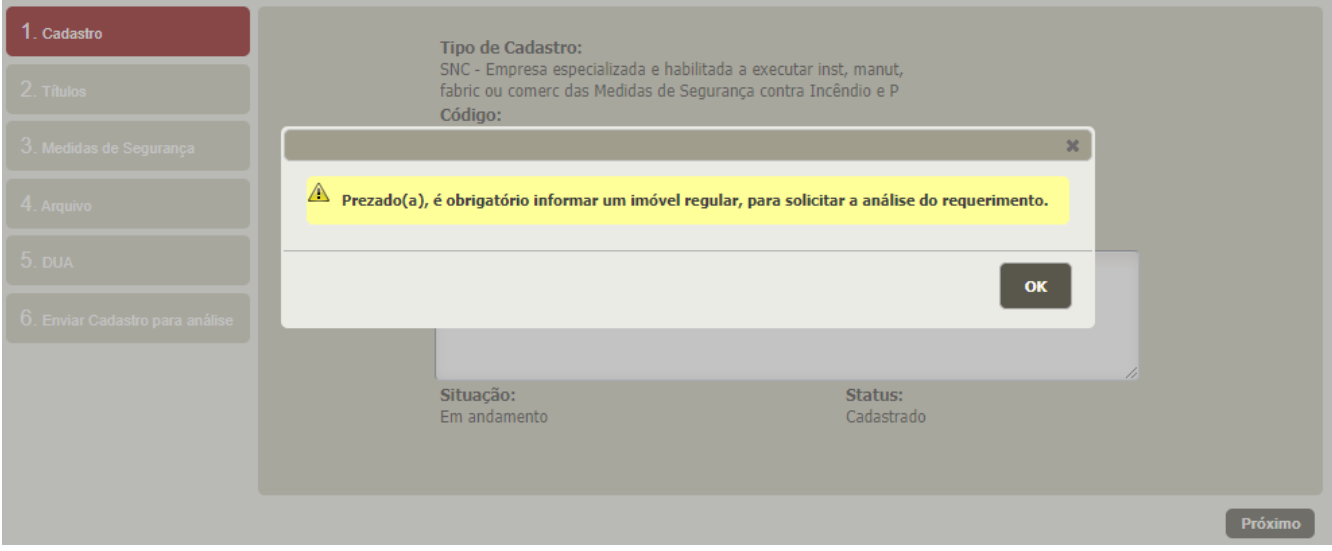

#### Selecione o imóvel regular onde se localiza a empresa e cliquem em Próximo

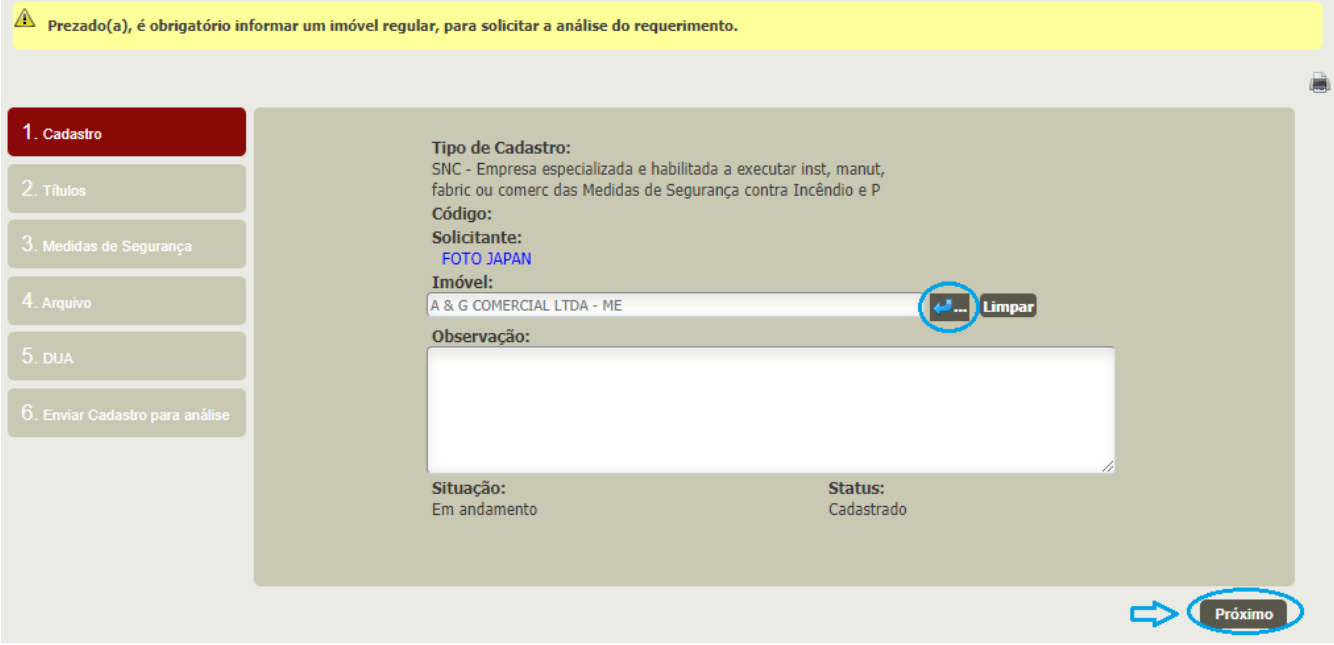

Em títulos, se houver mais de uma pessoa, clique em adicionar título para inserir os profissionais do quadro da sua empresa (Engenheiros, vendedores de medidas de segurança e/ou Fabricante de medidas de segurança) lembrando que se o seu profissional não estiver aparecendo no campo de pesquisa, haverá necessidade do registro dele no SIAT como pessoa física; clique em próximo após preencher

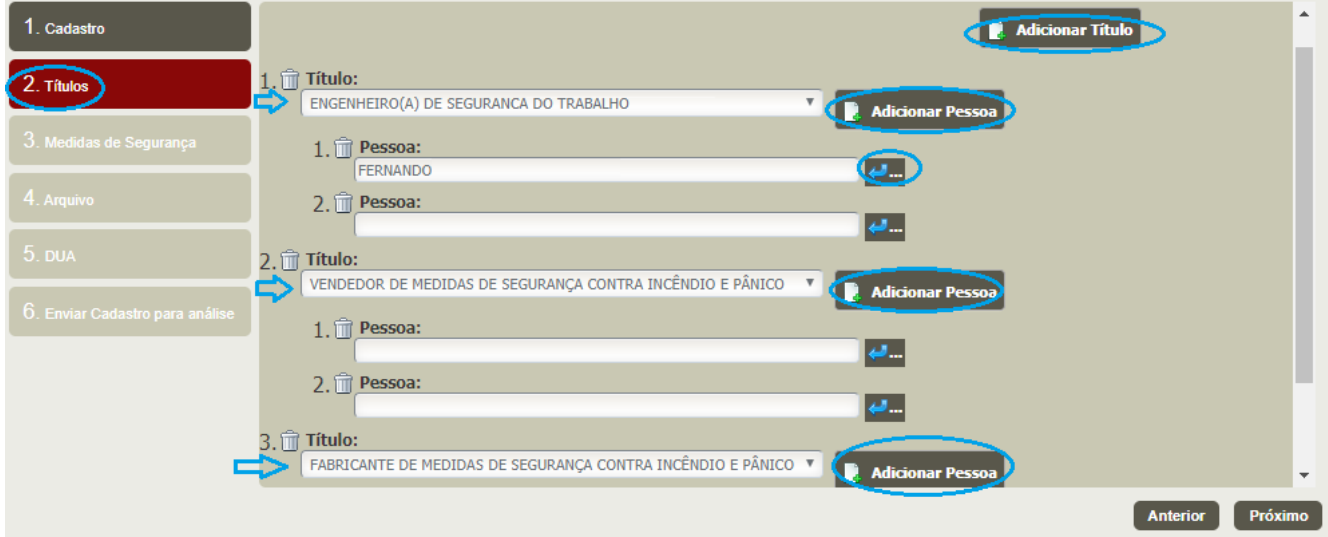

Nessa tela, selecione conforme a necessidade da empresa e/ou profissional, lembrando que **pessoa física** não pode comercializar ou fabricar.

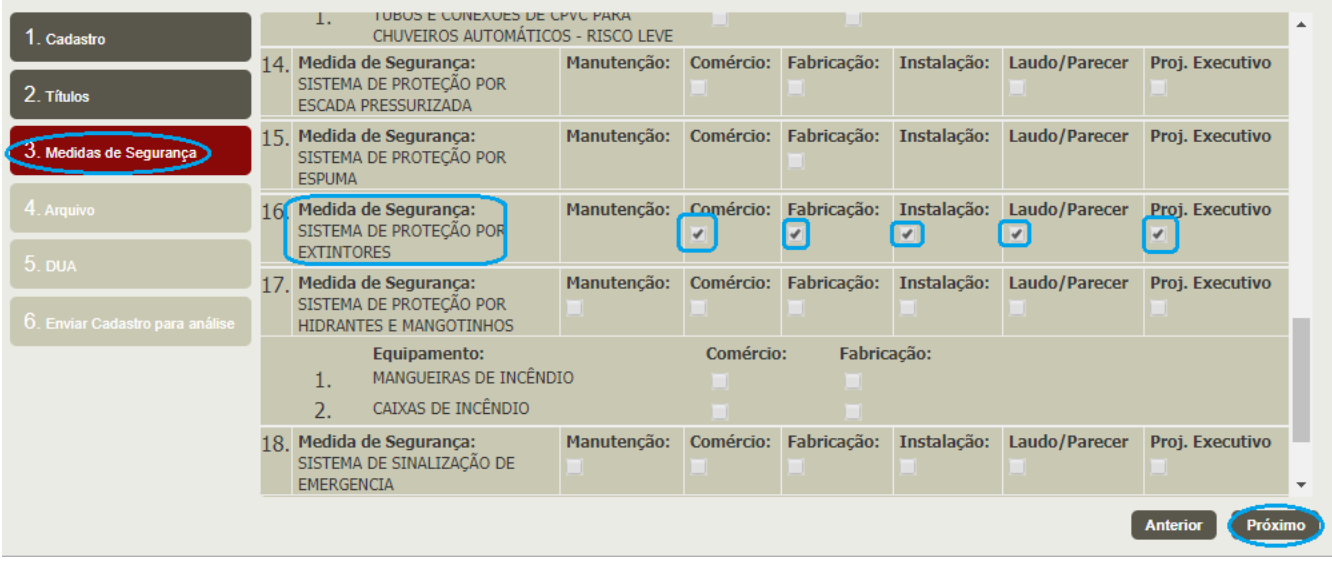

Na tela abaixo, deverão ser inseridos (atente para a quantidade **mínima** e máxima) os documentos exigidos (PDF/JPG) para **Pessoa Jurídica**: CPF, RG, Alvará do Corpo de Bombeiros, Alvará da Prefeitura (**não serve o Protocolo),** Contrato social, Cartão do CNPJ, Certificados e catálogos conforme a previsão da NT 01 Parte 4, Certidão de registro e quitação de PJ do CREA/CAU/CFT, etc...

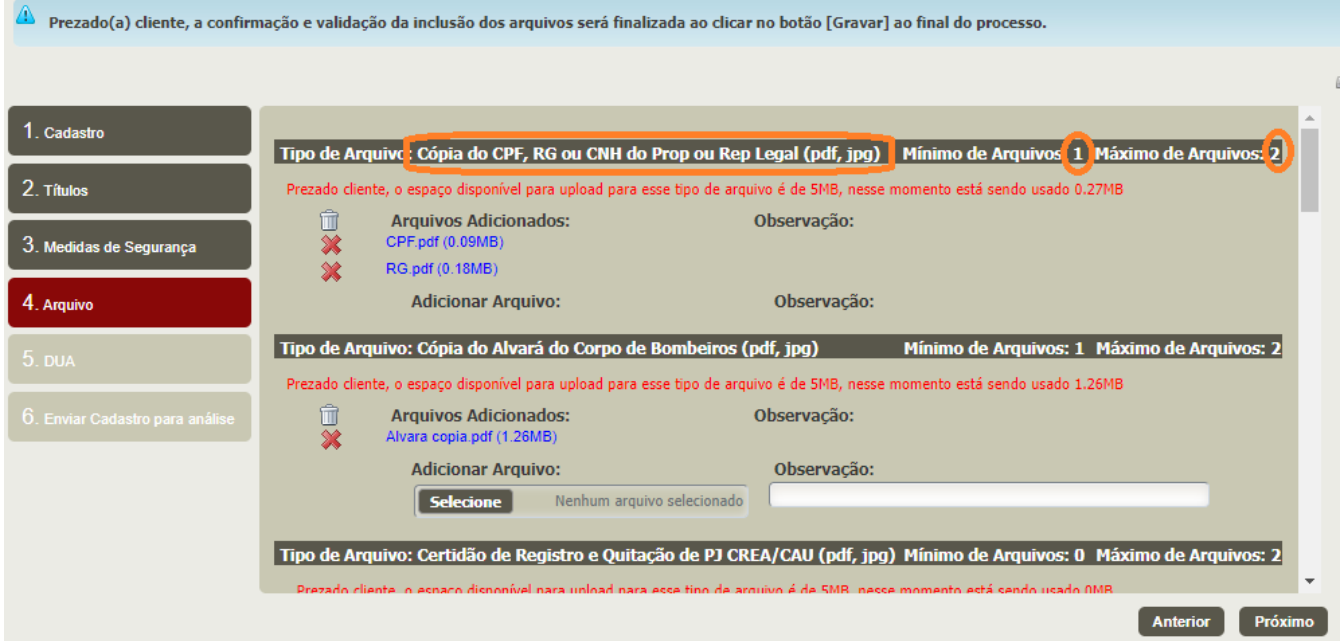

Em caso de **Pessoa Física**, deverão ser inseridos (atente para a quantidade **mínima** e máxima) os documentos exigidos (PDF/JPG): CPF, RG, Certidão de registro e quitação de PF do CREA/CAU/CFT (QUANDO EXIGIDO) e comprovante de residência, conforme o endereço fornecido no SIAT:

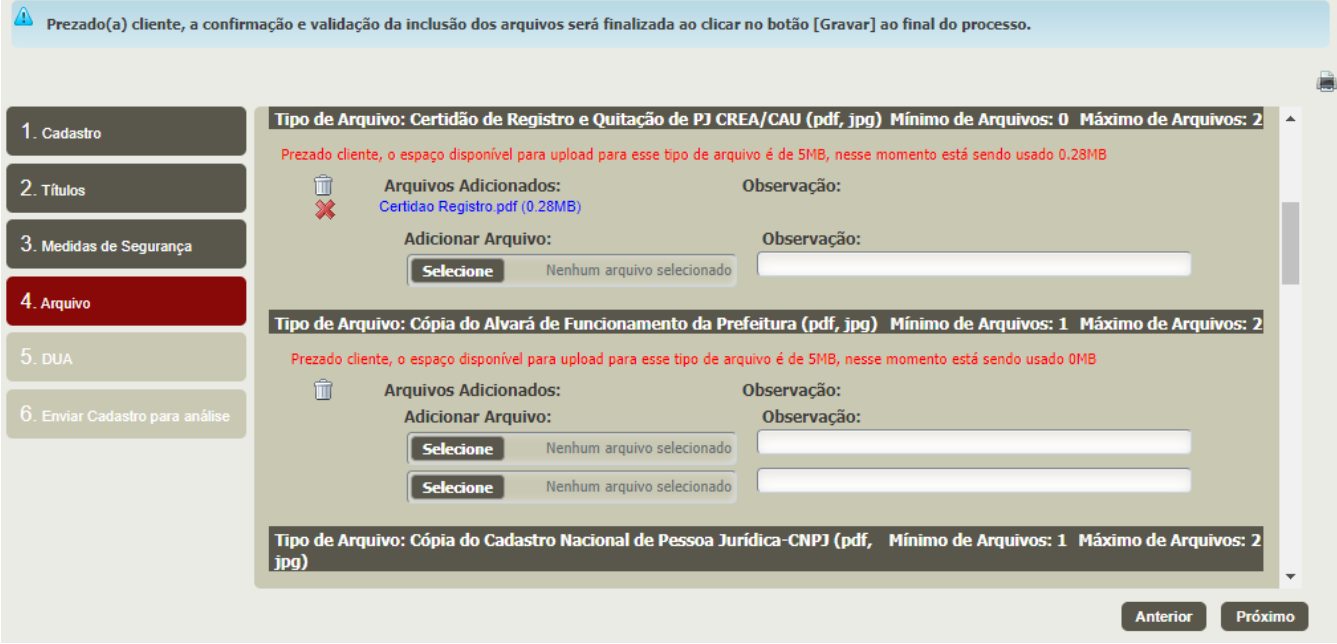

Na tela abaixo insira o DUA pago clicando na parte de **DUA Existente (preencha os campos em branco)** ou gere um novo DUA clicando em **Gerar novo DUA**, em caso de algum erro entre no site da SEFAZ (<http://e-dua.sefaz.es.gov.br/>) no campo **Taxas de serviços**.

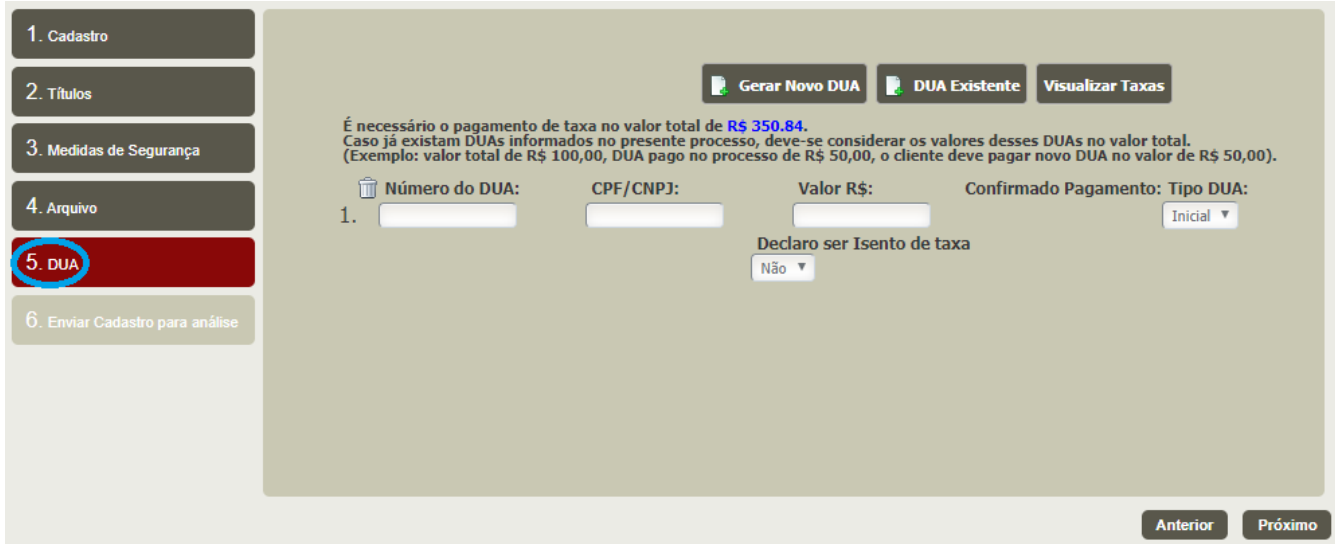

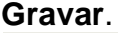

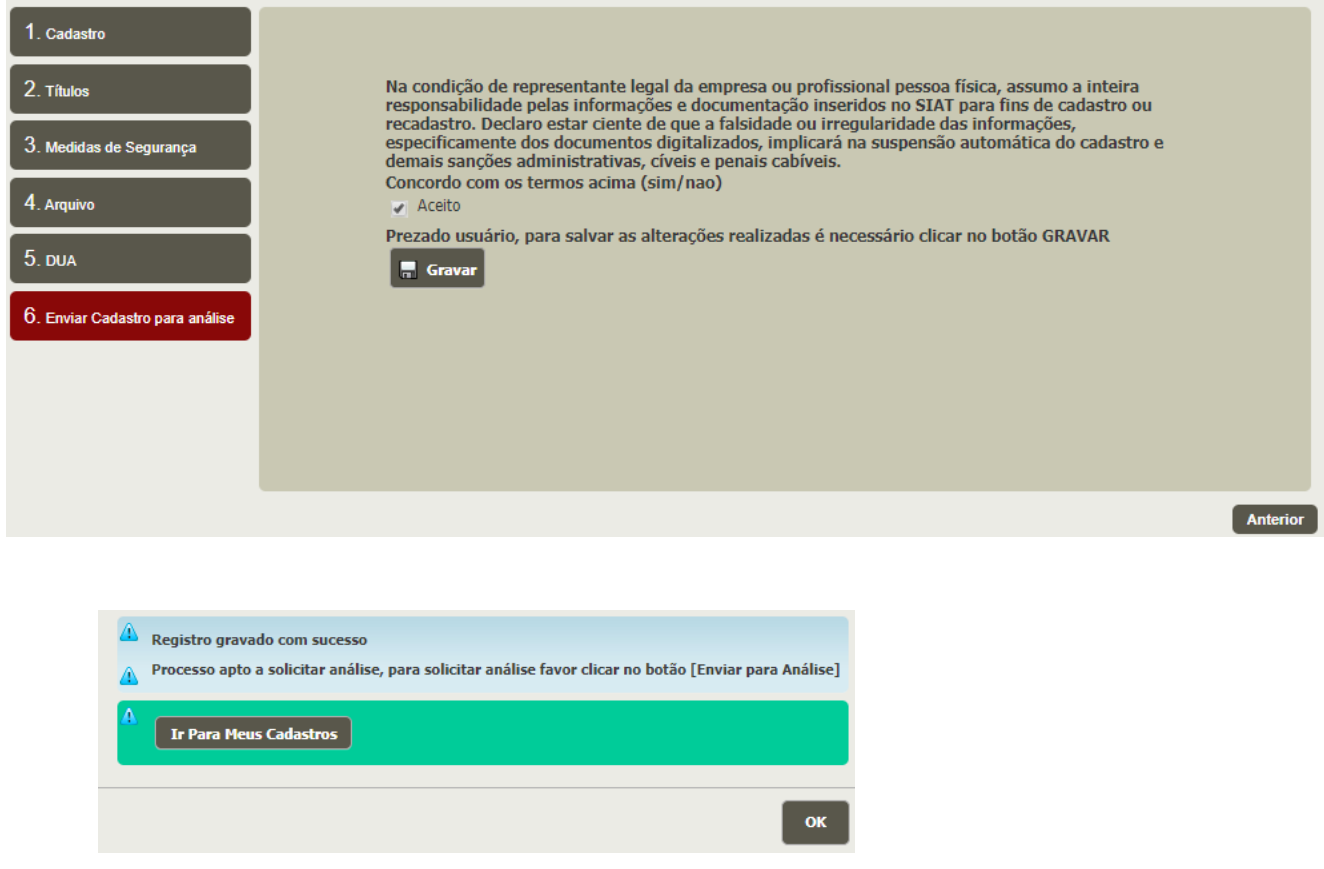

Clique em **Enviar para Análise** conforme tela abaixo, após enviar seu cadastro será analisado em até **10 dias**. Após ser aprovado seu cadastro, o Sr receberá um e-mail informando, caso haja alguma pendência, será avisado via e-mail também.

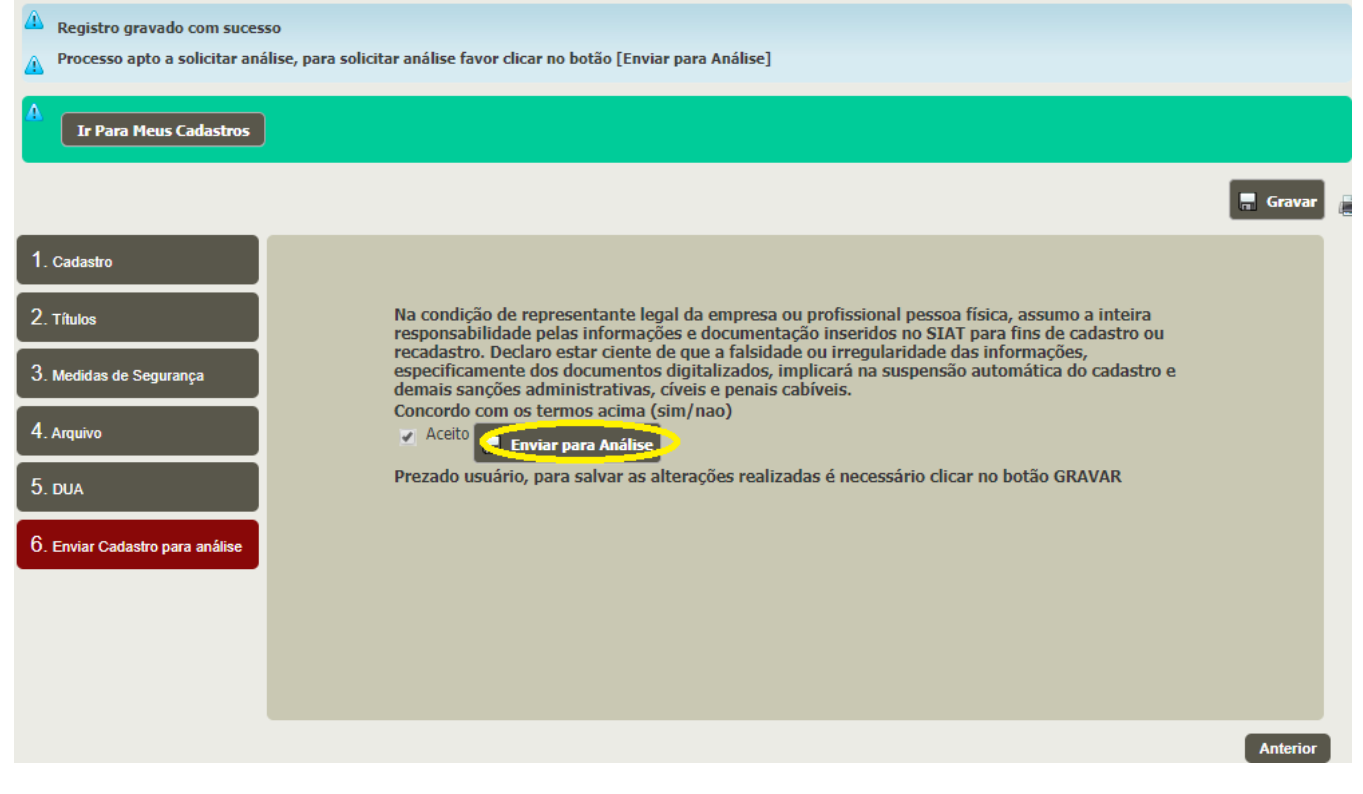

12

Se ficou alguma dúvida sobre esse tutorial ou sobre seu cadastro, no SIAT na aba Cliente/ Fale com a SAT (FAT), envie sua(s) dúvida(s), que você será respondido.

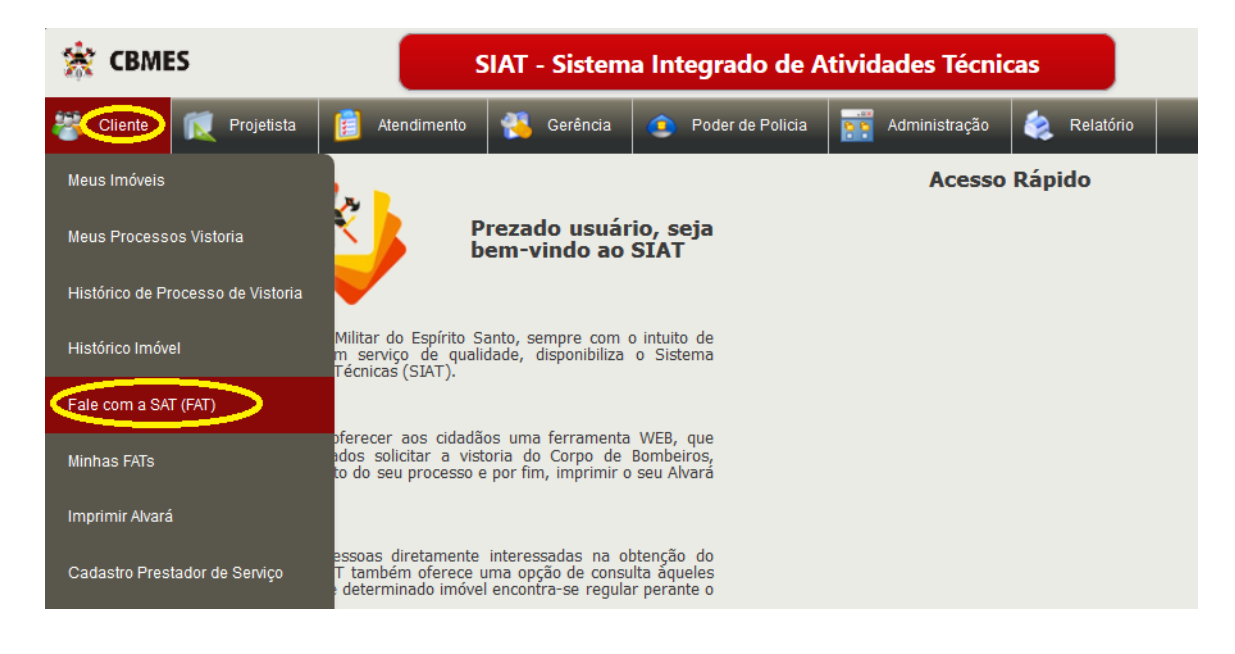

## <span id="page-11-0"></span>**Despacho – conversa Offline com o Cliente**

Caro Cliente, o **Corpo de Bombeiros** poderá entrar em contato com o Sr (**NÃO É ONLINE ESSA CONVERSA**) para tirar dúvidas sobre seu cadastros, etc...; podendo anexar arquivos em cada texto ao Despacho e somente quem iniciou a conversa (**BM**) poderá finalizála; podendo pesquisar as conversas finalizadas (arquivadas). Exemplo abaixo é uma conversa entre um Analista do CBMES e um Projetista (civil), mas poderia ser entre o setor de cadastro e um cliente.

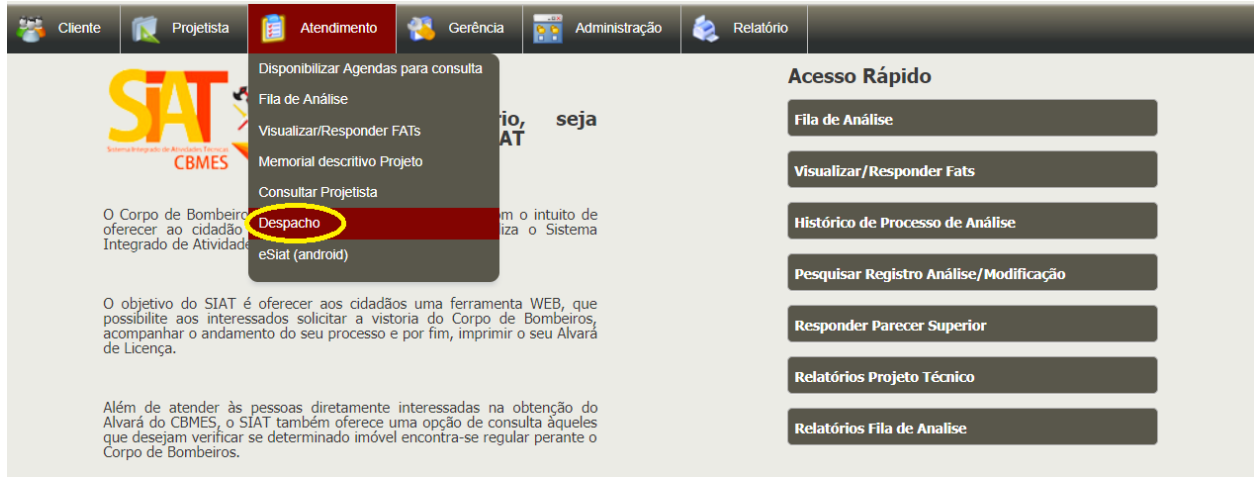

## 13

Então o Cliente nesse caso o Projetista poderá visualizar e responder a dúvida da Analista

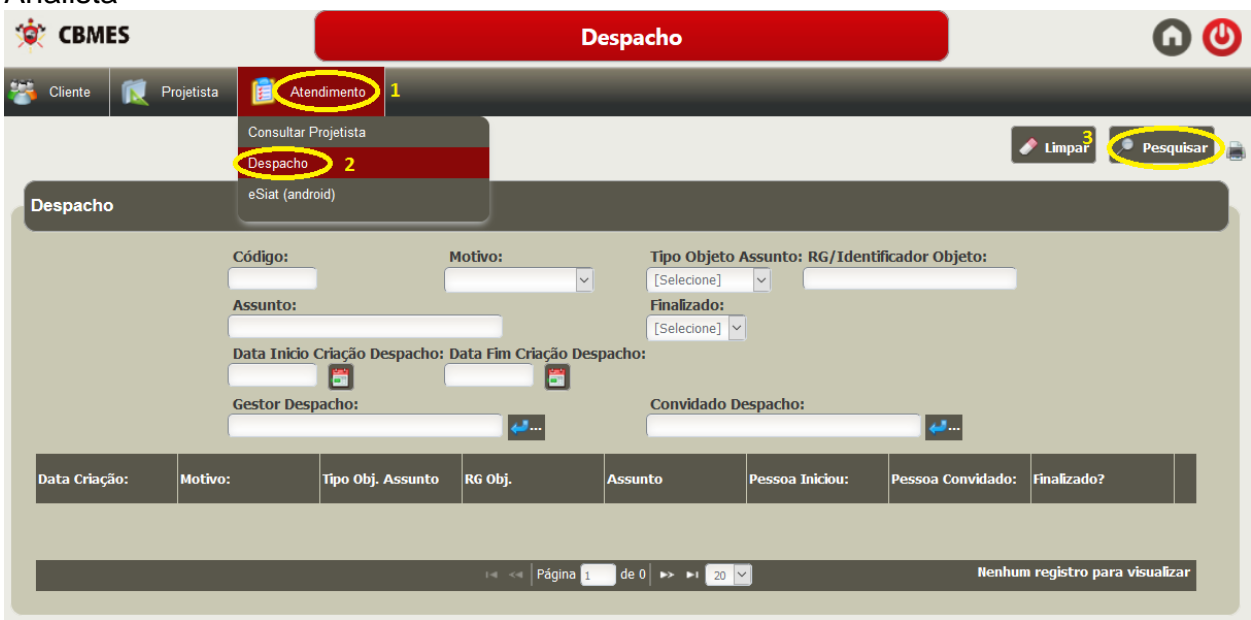

## Abrindo o Despacho

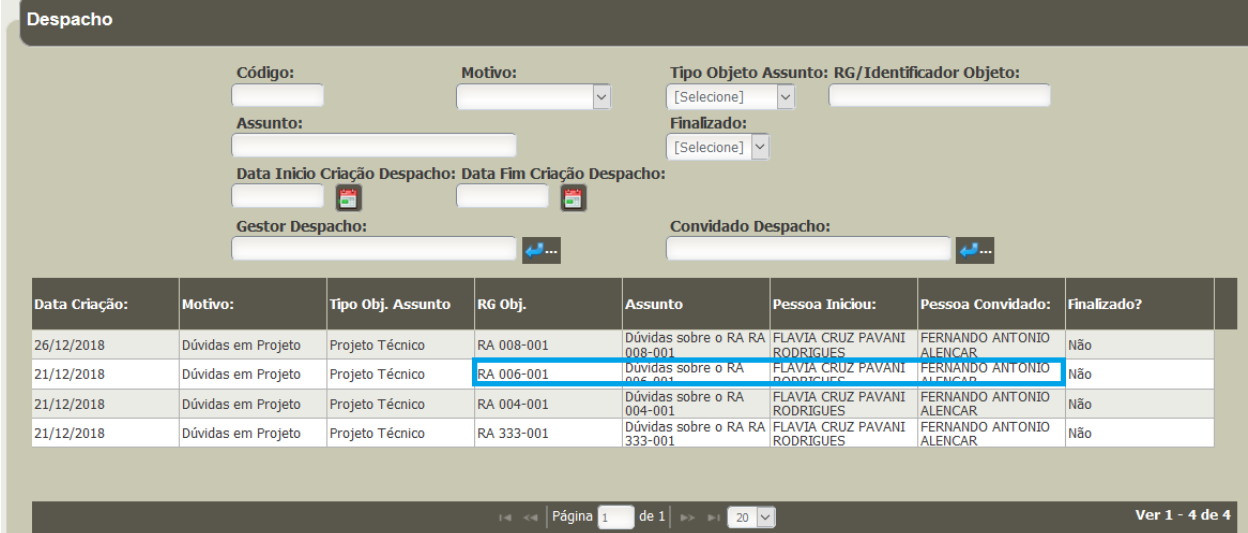

### Respondendo

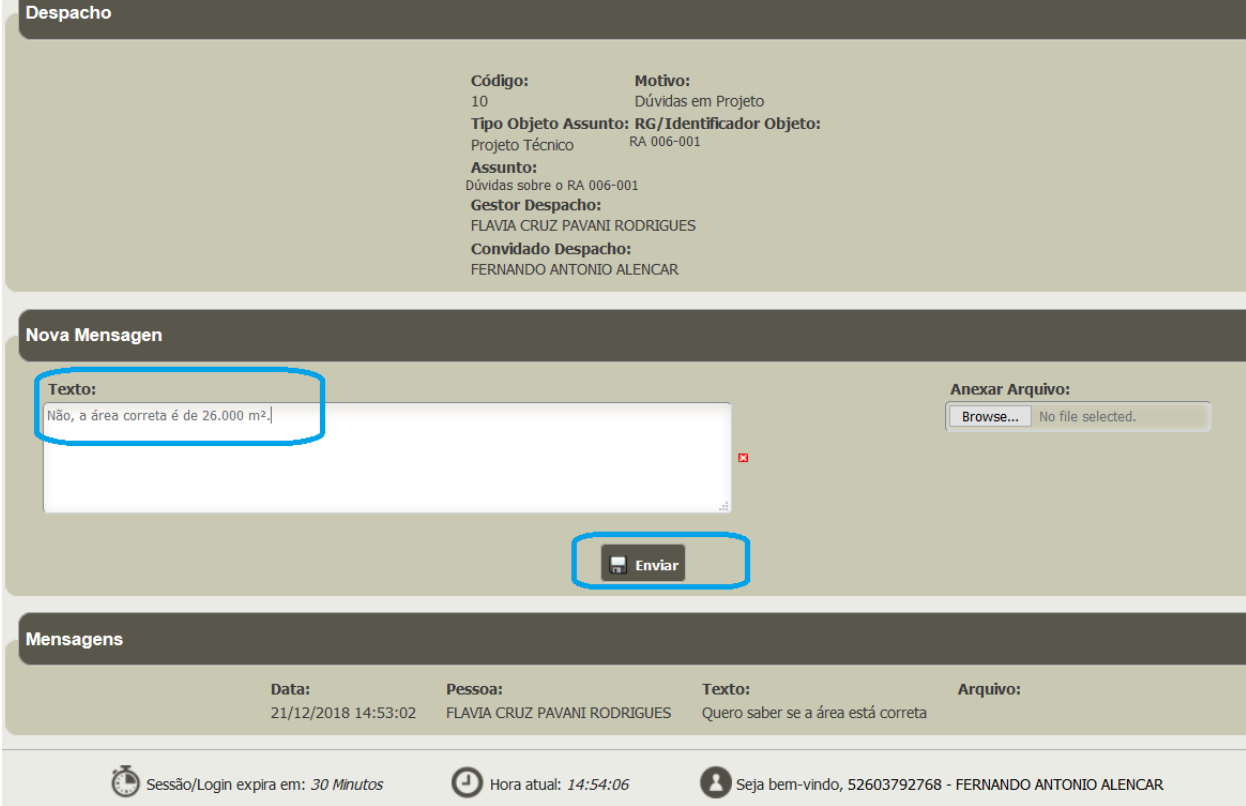

Então o analista (ou vistoriador) responderá a conversa iniciada, lembrando que o Analista (Vistoriador) responde ao projetista (cliente) e continua a conversa e/ou **poderá Encerrar a qualquer tempo**, uma vez encerrada a conversa, poderá apenas pesquisar a conversas. Poderão ser abertas novas conversas (**DESPACHO**) pelo **Corpo de Bombeiros** ao cliente para sanar dúvidas, então sempre dê uma olhada se há alguma dúvida sobre sua vistoria e/ou Projeto nesse novo recurso. Tela abaixo é do Bombeiro encerrando a conversa.

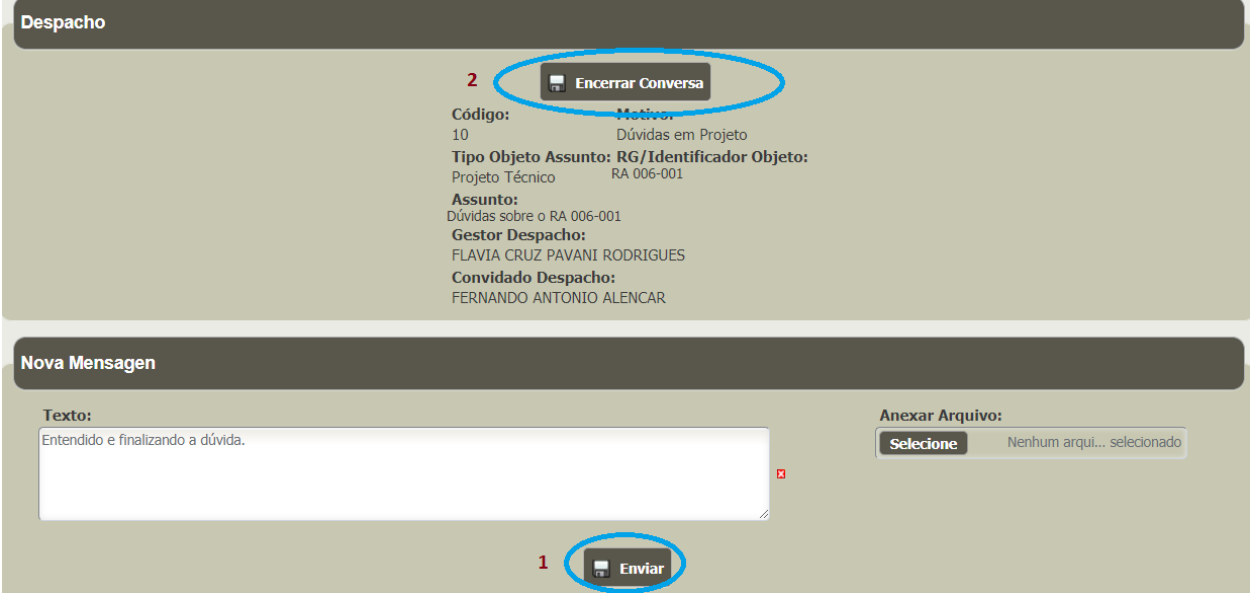

## Aqui o histórico da conversa.

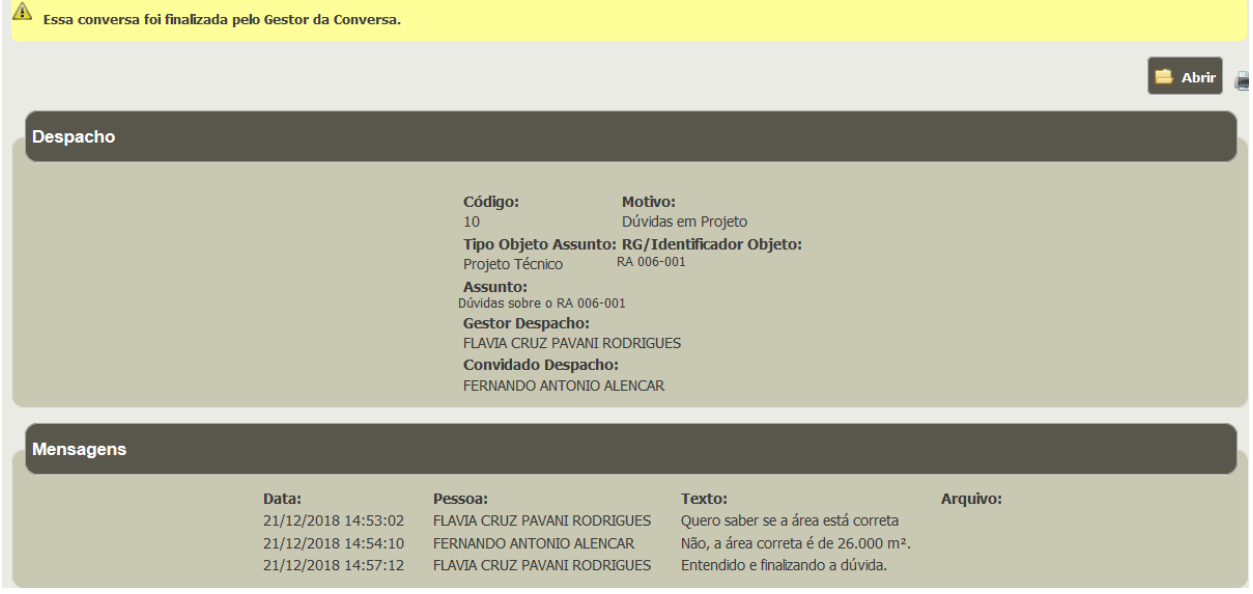

# <span id="page-14-0"></span>**Dúvidas com com o Setor de Cadastro**

SNC - **Telefone:** (27) 3194-3677 - Atendimento de 13h às 17h

[cat.normascadastro@bombeiros.es.gov.br](mailto:%20cat.normascadastro@bombeiros.es.gov.br)